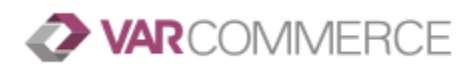

## **VARCommerce has solved the puzzle for SEWP and CIO-CS**

**SEWP** 

SEWP Solutions for Enterprise-Wide Procurement A government-wide acquisition contract GWAC

- VARCommerce offers the ability to maintain SEWP contract in a single easy to use location.
- SEWP catalogs are dynamic and VARCommerce makes adding new contract items easy. Resellers have the ability to add items to their contract as they build quotes. While building the quote the Reseller can search against the contract and distributor catalogs simultaneously. If they find a part that needs to be added they can do so right on the search page. A window pops up and allows the Reseller to input SEWP specific information before adding the item to their quote and contract.
- When it's time to submit a technical refresh TR to the SEWP office (or Chop) the Reseller can quickly see which new parts have been added to the contract and need to be submitted in the TR. A history of all the TR's that the Reseller submits is kept, so they can be reviewed as needed.
- Approving items after the TR is submitted (and received back from the SEWP office) can be done with either the TR response tool (parses TR response email to process changes to the catalog) or by selecting the specified items and updating one by one or in bulk.
- VARCommerce quotes on SEWP contracts indicate the current TR status of each line item. Until all line items have been approved, the Reseller is unable to process the quote. This prevents the Reseller from processing quotes with unapproved contract items, which is not permitted.
- VARCommerce automatically allows the user to attach the needed CLIN export file when sending the quote to the customer.
- The SEWP contract fee is displayed on the quote page as a percentage of the quote subtotal to allow the Reseller to build this fee into their quote.
- Contract Bundles can be created while building a quote. This allows the Reseller to quickly combine items into a bundle based on customer preference.
- The Reseller can specify CLIN nomenclature to have the system auto-generate an item's CLIN based on rules they choose. E.g. If the Reseller name is Widget and they are adding part number 12345 manufactured by Dell they can specify that the CLIN as WIDG-Dell-12345 based on the rules they choose.
- Reports can be run against the SEWP contract. This gives users easy access to data about their contract.

A quick overview of the Quoting Process for SEWP:

- The Reseller creates a SEWP contract.
- You can then import your existing SEWP approved catalog. (This is only done once)
- Reseller can now build SEWP quotes and adds items from the approved items or the product catalog
- If new catalog items have been added, the user submits a TR for these items.
- After receiving the response from SEWP the user marks these items as approved.
- The Reseller can now process the quote.

Wikipedia - [https://en.wikipedia.org/wiki/NASA\\_SEWP](https://en.wikipedia.org/wiki/NASA_SEWP)

SEWP Home - <https://www.sewp.nasa.gov/>

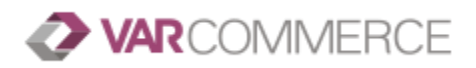

## **Chief Information Officer – Commodities and Solutions CIO-CS Features**

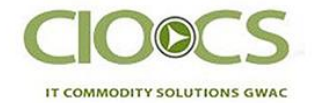

- VARCommerce offers CIO-CS contract holders a simple solution for managing their contracts. Though many similarities exist between SEWP and CIO-CS, there are some key differences that set them apart.
- CIO-CS catalogs are dynamic and VARCommerce makes adding new contract items easy. Resellers have the ability to add items to their contract as they build quotes. While building the quote the Reseller can search against the contract and distributor catalogs simultaneously. If they find a part that needs to be added they can do so right on the search page. A window pops up and allows the user to input CIO-CS specific information before adding the item to their quote and contract.
- When it is time to submit a technical refresh, the Reseller can quickly see which parts have been added to the contract.
- Approving items after the TR is submitted can be done by selecting the specified items and updating them one by one or in bulk.
- The CIOCS contract fee is displayed on the quote page as a percentage of the quote subtotal. At the user's discretion they can include the fee into the quote with a button click.
- The user can specify CLIN nomenclature to have the system auto-generate an item's CLIN based on rules they set. E.g. If their company name is Widget and they are adding part number 12345 manufactured by Dell they can specify that the CLIN will be WIDG-Dell-12345.
- Reports can be run against the CIO-CS contract. This gives users easy access to data about their contract.

## CIO-CS Home - <https://nitaac.nih.gov/services/cio-cs>

General Information - [https://nitaac.nih.gov/sites/default/files/gwac/tools-templates/CIO-CS\\_Gen-](https://nitaac.nih.gov/sites/default/files/gwac/tools-templates/CIO-CS_Gen-GWAC_flyer_092717.pdf)[GWAC\\_flyer\\_092717.pdf](https://nitaac.nih.gov/sites/default/files/gwac/tools-templates/CIO-CS_Gen-GWAC_flyer_092717.pdf)